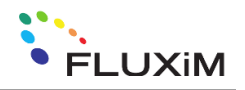

## **Characterization Suite 4.4**

# **Installation / Upgrade Guide**

This document describes the required steps for a new installation of Characterization Suite 4.4 or for updating an existing Characterization Suite installation to CS 4.4.

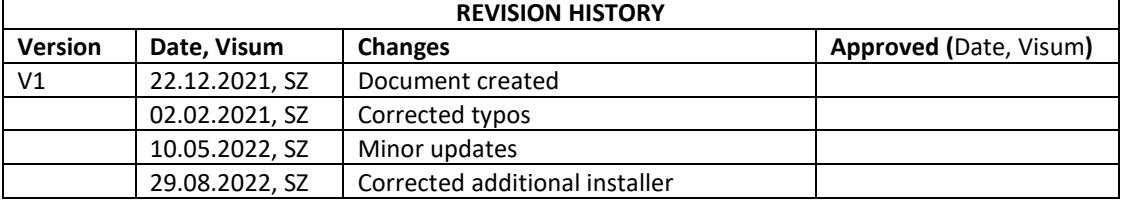

### **Characterization Suite Installation**

#### **a) Fresh Installation (no previous CS installation)**

- Download the Characterization Suite Base Installer: [https://downloads.fluxim.com/hardware/CS\\_Base\\_Installer\\_1.7.zip](https://downloads.fluxim.com/hardware/CS_Base_Installer_1.7.zip)
- Download the Additional Installer: [https://downloads.fluxim.com/hardware/Additional\\_Installer\\_1.7.zip](https://downloads.fluxim.com/hardware/Additional_Installer_1.7.zip)
- Download the Installer of the current version (e.g. 4.4.1): [https://downloads.fluxim.com/hardware/characterization\\_suite\\_4.4.1\\_installer.zip](https://downloads.fluxim.com/hardware/characterization_suite_4.4.1_installer.zip)
- Unde[r https://www.fluxim.com/cs-drivers](https://www.fluxim.com/cs-drivers) download additional drivers which may be necessary, e.g. Spectrometer driver if spectrometer module is needed.
- Install the Base Installer 1.7 \*. Afterwards restart Windows. When the Additional Installer tries to run automatically and gives an error message abort it. Run the downloaded Additional Installer 1.7. \*\*. Make sure all additional drivers are installed afterwards. Again Windows needs to restart afterwards.
- Install the CS4.4.1 Installer. It will create a program folder at "C:\Program Files (x86)\Fluxim\Characterization\_Suite\_4.4.1".

\* Some security software like HP Sure Sense or HP Wolf Security can interfere with the installation. It is recommended to uninstall or deactivate these before the CS installation.

\*\* There is a known problem that leads to an error while unzipping the additional installers. It can be prevented by changing the Windows language settings beforehand (after successful installation you can reset them to your preferences): Windows Settings $\rightarrow$ Time&Language $\rightarrow$ Language: download/install and set language ENG (US). Add your keyboard (e.g. DE(CH)). Administrative Language Settings $\rightarrow$ Administrative $\rightarrow$ Copy Settings: select both and click ok. Restart;

### **b) Upgrade to CS4.4 (existing CS installation based on Labview 2014)**

- Download the Characterization Suite Base Upgrader: [https://downloads.fluxim.com/hardware/CS\\_Base\\_Upgrader\\_1.7.5\\_LV2020.zip](https://downloads.fluxim.com/hardware/CS_Base_Upgrader_1.7.5_LV2020.zip)
- Download the Installer of the current version (e.g. 4.4.1): [https://downloads.fluxim.com/hardware/characterization\\_suite\\_4.4.1\\_installer.zip](https://downloads.fluxim.com/hardware/characterization_suite_4.4.1_installer.zip)
- Unde[r https://www.fluxim.com/cs-drivers](https://www.fluxim.com/cs-drivers) download additional drivers which may be necessary, e.g. Spectrometer driver if spectrometer module is needed.
- Backup the "Settings" folder of your existing Characterization Suite installation (just in case).
- Install the Base Upgrader 1.7.5. If successful the Additional Installer 1.7 will start automatically after the restart. In case the Additional Installer 1.7 does not start automatically, you can download it here: [https://downloads.fluxim.com/hardware/Additional\\_Installer\\_1.7.zip](https://downloads.fluxim.com/hardware/Additional_Installer_1.7.zip) and start it manually. Make sure all additional drivers are installed afterwards.

**LUXIM** 

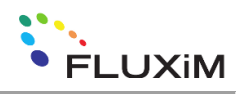

- Install the CS4.4.1 Installer. It will create a program folder at "C:\Program Files (x86)\Fluxim\Characterization\_Suite\_4.4.1". Alternatively you can download the CS Build and not the installer: [https://downloads.fluxim.com/hardware/characterization\\_suite\\_4.4.1\\_build.zip](https://downloads.fluxim.com/hardware/characterization_suite_4.4.1_build.zip) and then just move the Build folder to this path. (This way the new version will not be registered in the Windows registration.)
- Run additional module installers if required.

#### **Test without Hardware (Office Version)**

- Connect dongle with respective licenses and confirm in license manager.
- Start CS. Check initialization status. In case of Upgrade there should be a dialog where you can take over the old settings and calibrations from the previous installation.
- Also your previous CS installation should still work.

#### **Test with Hardware**

- Connect dongle with respective licenses (measurement module) and confirm in license manager.
- Connect and power all required hardware (Paios, Extension Box, additional modules).
- Startup computer and open Windows device manager. Check for all hardware, and eventually install drivers for unknown hardware with rightclick or Windows optional updates.
- Start CS. Check initialization and hardware manager status. In case of Upgrade there should be a dialog where you can take over the old settings and calibrations from the previous installation.
- If message "Hardware could not be initialized" appears: open New File, and open menu Paios->Hardware Manager->Device Manager. Click "Scan for new Devices", a new device should appear. Restart CS.